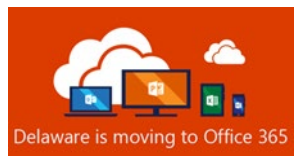

## **Multi-Factor Authentication Enrollment**

## Enroll into Multi-Factor Authentication

All State of Delaware Office 365 Account Users are required to enroll in MFA. From your computer or mobile device, follow the steps below to enroll in MFA:

- 1) Go to [https://portal.office.com](https://portal.office.com/)
- 2) In the **Sign in** box, enter your Email, [First.LastName@delaware.gov,](mailto:First.LastName@delaware.gov) select "Next" (Note: When on a Mac or if you are using the browser Edge, you may be prompted to enter your password after selecting **Next**.)
- 3) A **More information required** box will display, verify your email address is displayed correctly, Select **Next**

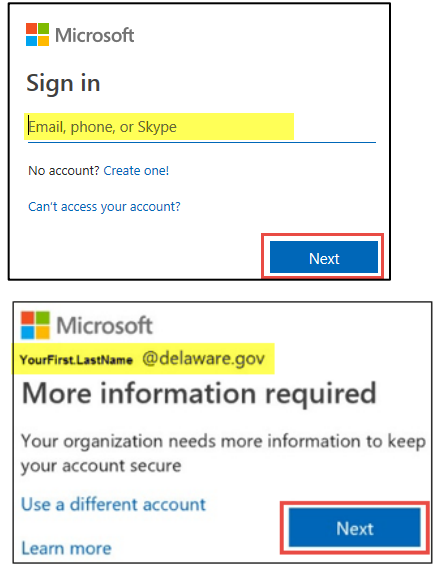

4) In the **Additional security verification** box, from the dropdown, select the method you want to use to verify your account when logging in. There are three options available, **however select either Authentication Phone or Mobile App**. If you decide to use your Office Phone to authenticate, enter that number in the Authentication Phone section. (Note: the decision to use Office Phone only allows you to authenticate when near that phone.)

- A. [Authentication Phone](https://docs.microsoft.com/en-us/azure/active-directory/user-help/multi-factor-authentication-setup-phone-number) Allows you to enter your office phone or cell phone (text or call) for verification.
- B. [Mobile](https://docs.microsoft.com/en-us/azure/active-directory/user-help/multi-factor-authentication-setup-auth-app) App *(Note: When choosing this option, follow additional instructions by selecting the hyperlink [Mobile App](https://docs.microsoft.com/en-us/azure/active-directory/user-help/user-help-auth-app-download-install) to review additional installation requirement.)*
- 5) Select **Next**, and follow the screen prompts as provided per your selection.

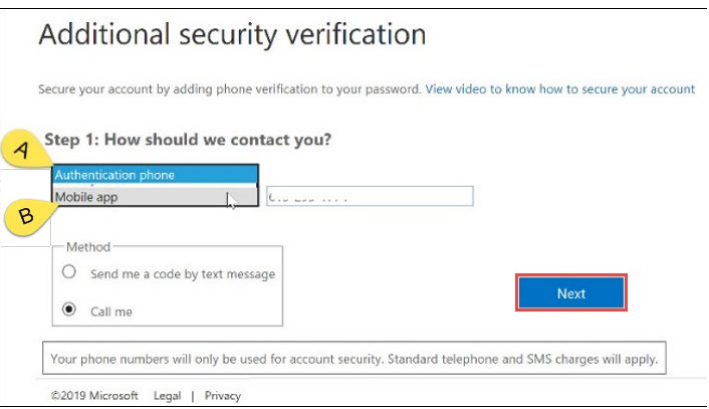

6) Once all steps have been completed, you are enrolled in MFA.

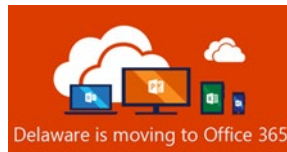

wing to Office 365 Multi-Factor Authentication Enrollment

## Accessing Additional Authentication or Changing your Security Verification Method

We recommend setting up an additional authentication method other than the default you initially choose in the event you forget or lose your mobile device. Or, in the event you need to change your verification method (e.g. a phone number change), you can do so through your Office 365 security settings. Follow the instructions below:

- 1. Login to [https://portal.office.com](https://portal.office.com/)
- 2. In the upper right-hand corner of the screen, click on your user profile icon (this may be your picture or initials) in the upper right corner

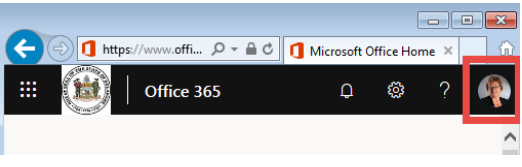

3. From the drop-down menu under your user profile, Select **View Account**

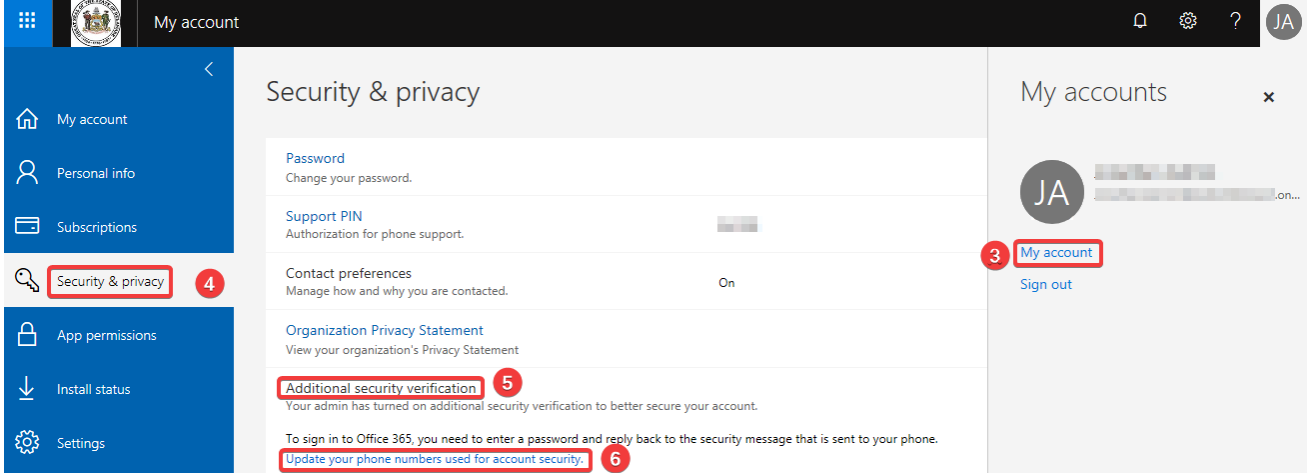

- 4. From the left menu, select the **Security & privacy**
- 5. Select the option for **Additional security verification**
- 6. Then select **Update your phone numbers used for account security**

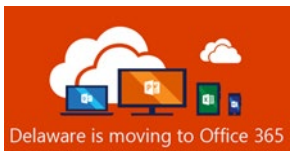

## Multi-Factor Authentication Enrollment

7. On the Additional security verification screen:

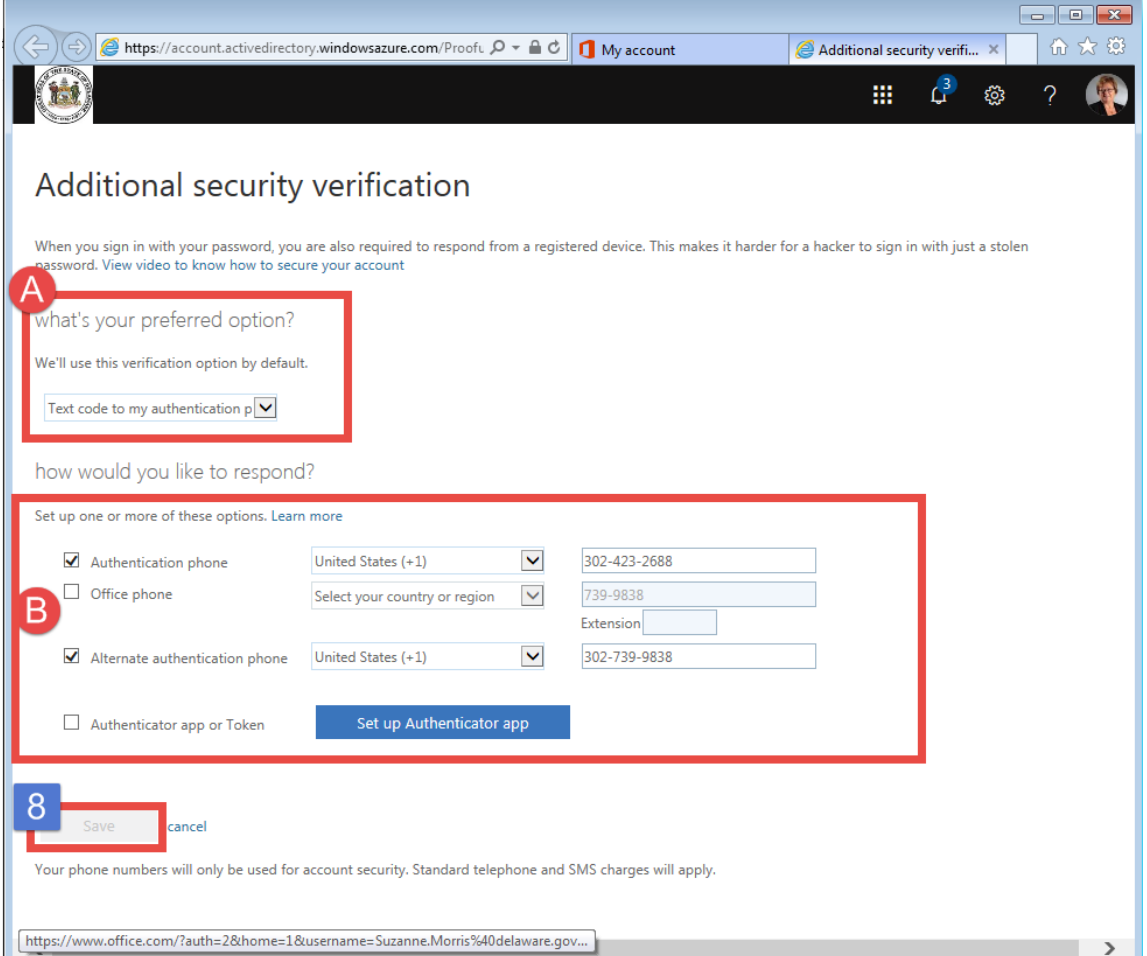

- A. **what's your preferred option?** shows the default MFA you initially chose.
- B. Under **how would you like to respond?** select alternative options for verification:
	- i. Authentication phone: This can be a mobile device or any office/landline phone.
	- ii. Office phone *(DO NOT USE this field. If you choose to use your Office Phone, enter that phone number in the Authentication phone or Alternate Authentication phone section).*
	- iii. Alternate authentication phone (Optional): This can be a mobile device or your office/landline phone.
	- iv. Authenticator app: This is where you can configure the Microsoft Authenticator app.
- 8. Click on **Save** when you are ready to save your changes.